## **Методичні рекомендації**

1. Для пошуку матеріалів краще скористатися ресурсом, в якому сконцентровані наукові публікації – Google Scholar, який відкривається за посиланням: [https://scholar.google.com.ua/.](https://scholar.google.com.ua/)

**Увага!** При доборі публікацій звертати увагу лише на використання ІКТ на уроках з відповідної спеціальності.

- 2. Заповнити таблицю, до якої ввести Тип публікації (стаття, монографія, підручник), Прізвище автора, Назву і останній стовпчик заповнити основними тезисами, що стосуються використання ІКТ на уроках.
- 3. Для пошуку інформації завантажити відповідну пошукову систему і ввести в полі пошуковий запит.
- 4. Для пошуку фото необхідно спочатку в пошуковій системі **Google** ввести пошуковий запит, а потім натиснути посилання **«Зображення»**:

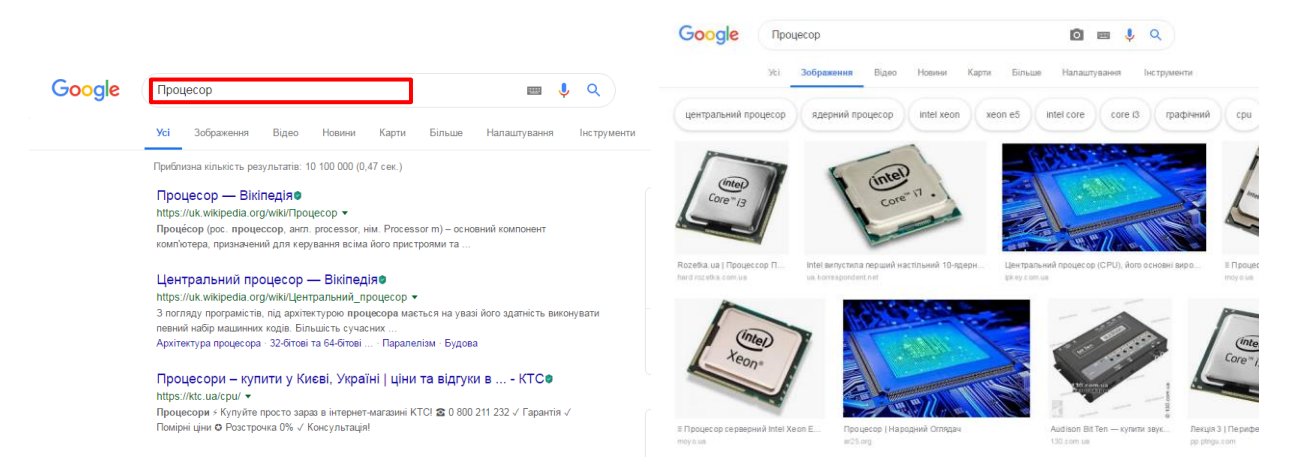

5. Для відкриття сторінки обирають картинку і натискають на посилання:

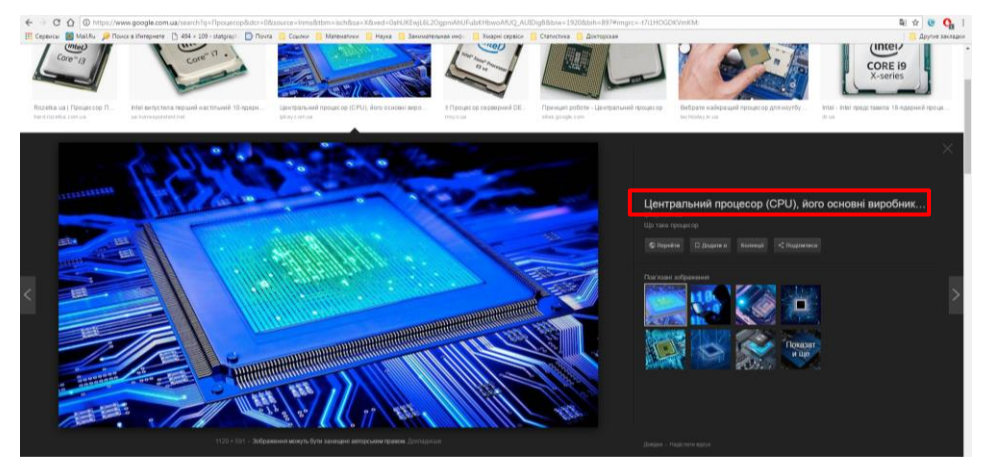

6. Для збереження сторінки до закладок в меню браузера виконують команду «Закладки» → «Добавить эту вкладку в закладки»

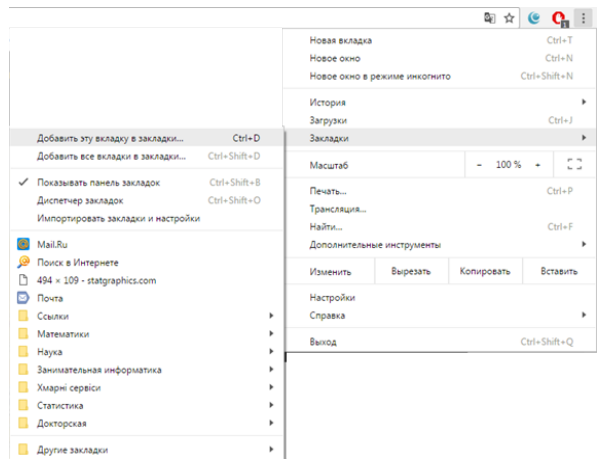

7. Відкриється вікно **«Закладка добавлена»**, в якому натискають кнопку **[Изменить…]**. Після цього до Панелі закладок додають папку, імя якої вводять, і натискають кнопку **[Сохранить]**.